# AMI

AMI Mark IV Screamer Guide

#### **Copyright Notice**

© Copyright 1992 American Megatrends, Inc. All rights reserved. American Megatrends Inc. 6145-F Northbelt Parkway Norcross, GA 30071

This publication contains proprietary information which is protected by copyright. No part of this publication may be reproduced, transcribed, stored in a retrieval system, translated into any language or computer language, or transmitted in any form whatsoever without the prior written consent of the publisher, American Megatrends, Inc.

#### **Limited Warranty**

Buyer agrees if this product proves to be defective, that American Megatrends, Inc. (hereafter referred to as AMI) is only obligated to replace or refund the purchase price of this product at AMI's discretion according to the terms and conditions on the AMI Mark IV motherboard warranty card. AMI shall not be liable in tort or contract for any loss or damage, direct, incidental or consequential. Please see the AMI Warranty Registration Card shipped with this product for full warranty details.

#### **Limitations of Liability**

In no event shall AMI be held liable for any loss, expenses, or damages of any kind whatsoever, whether direct, indirect, incidental, or consequential, arising from the design or use of this product or the support materials provided with the product.

#### **Trademarks**

AMI acknowledges the following trademarks:

Intel, i386, and i486 are registered trademarks of Intel Corporation. MS-DOS, Xenix, and Microsoft are registered trademarks of Microsoft Corporation. Unix is a registered trademark of American Telephone and Telegraph Company Bell Laboratories. Toshiba is a registered trademark of Toshiba America Corporation. Sony is a registered trademark of Sony Corporation. NEC is a registered trademark of Nippon Electric Corporation. Weitek is a registered trademark of Weitek Corporation. IBM, AT, VGA, OS/2, and EGA are registered trademarks of International Business Machines Corporation. XT, MDA, and CGA are trademarks of International Business Machines Corporation.

Table of Contents

Chapter 1 Introduction 1 Features 1 AMI Mark IV Description 2 Chapter 2 Installation 5 Step 1. Set Initial Switch Settings 9 Step 2 Install SIMMs 9 Installing SIMM Modules 10 Step 3 Install Motherboard 11 Step 4 Connect the Power Supply 12 Step 5 Connect the Keyboard 13 Step 6 Connect the Mouse 13 Step 7 Connect Cables 13 Step 8 Install Adapter Cards 16 Step 9 Install Floppy Disk Drives 16 Step 10 Install Hard Disk Drive 18 Step 11 Perform Initial Test and Configuration 18

Chapter 3 Technical Description 19

Chapter 4 AMI Hi-Flex BIOS Power-On Self Test 27 POST Phases 27 BIOS Error Reporting 27 BIOS Beep Codes 28 AMI BIOS Beep Codes 29 AMI BIOS Non-Fatal Error Messages 31 POST Memory Test 35

AMI Mark IV Guide

Chapter 5 AMI BIOS 37 BIOS Features 37 Advanced CMOS and Advanced Chip Set Setup Features 38 Section 1 Running AMI Setup 39 **Running Setup** 39 Setup Key Usage 40 Main Menu Setup Options 41 Warning Message 42 Auto Configuration With BIOS Defaults 43 Auto Configuration With Power-On Defaults 43 Write to CMOS and Exit 44 Do Not Write to CMOS RAM and Exit 44 Section 2 Standard CMOS Setup 45 Section 3 Advanced CMOS Setup 51 Advanced CMOS Setup First Screen 53 Advanced CMOS Setup Options 53 Section 4 AMI BIOS Password Support 61 Changing a Password 61 Section 5 Hard Disk Utility 63 When to Use AMI Hard Disk Utilities 64 Hard Disk Format Utility 65 Auto Interleave Utility 68 Media Analysis Utility 71 Hard Disk Utility Error Messages 73 Appendix A Upgrading Cache Memory 75

Appendix B Series 18 CPU/Coprocessor Card 79 Upgrading to an 80486 79 Series 18 80486 CPU/Coprocessor Card Layout 79 Installing a WTL4167 Math Coprocessor 81 Adding a WTK3167 82

Index 83

Preface

## Preface

#### **To the OEM**

The AMI Mark IV Screamer system is a state of the art combination of a motherboard and CPU Cards that includes the AMI Hi-Flex BIOS. It is assumed that you have also licensed the rights to use the AMI documentation for the AMI Mark IV Screamer.

This manual was written for the OEM. It is the purpose of this manual to assist in the proper installation, use, and operation of the Mark IV Screamer board products. This manual describes the many features of the Mark IV Screamer. It explains how to connect the cables to the board and how to use the AMI Hi-Flex BIOS.

This manual is not meant to be read by the computer owner who purchases a computer with the Mark IV Screamer. It is assumed that you, the computer manufacturer, will use this manual as a sourcebook of information, and that parts of this manual will be included in the computer owner's manual.

Preface, Continued

#### **Technical Support**

If an Mark IV Screamer board fails to operate as described or you need more information, call the AMI technical support staff at 404-246-8600.

#### **Acknowledgments**

This manual was written by Robert Cheng and Paul Narushoff. The writers gratefully acknowledge the assistance of Uma S. Mondal.

## Chapter 1

## Introduction

#### Overview

The AMI 80386/80486 Mark IV Screamer is an AT-Compatible motherboard with an Intel 80386 processor.

#### **Motherboard Size**

The AMI Mark IV Screamer motherboard is approximately 13 inches wide by 12 inches high. It is the same size as a standard AT motherboard.

Features

#### **Easily Upgraded**

The AMI Mark IV Screamer can easily be converted to an 80486 with an 80486 Adapter Card. The motherboard contains sockets for both Intel 80387 and Weitek math coprocessors.

#### **Memory**

The AMI Mark IV supports up to 64 MB of memory on the motherboard. The Mark IV can support combinations of 256 KB x 9, 1 MB x 9, and 4 MB x 9 SIMM modules.

#### **Cache Memory**

The AMI Mark IV can use either 64 KB or 256 KB of cache memory, operating at 0 wait states for both read and write operations. The AMI cache circuitry uses a write-back algorithm for increased performance.

#### AMI Mark IV Description

The AMI Mark IV Screamer:

operates with either an Intel or AMD 80386 or Intel 80486 microprocessor

● supports the following processor clock speeds:

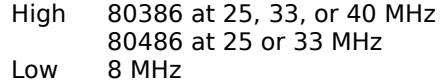

supports keyboard or pushbutton processor speed switching

memory cache operates at 0 wait state on cache read and write

has a 64 KB or 256 KB cache memory that can cache a 64 MB memory address space

supports RAM shadowing for system BIOS, video BIOS and option ROMs

\* access 32-, 16-, and 8-bit memory devices and 16- and 8-bit I/O devices

supports up to 64 MB on the motherboard using 4 MB SIMMs.

supports 256 KB, 1 MB, or 4 MB fast page mode SIMMs

BIOS Setup and hard disk utilities

optional Intel 80387/Weitek 3167 Numeric Coprocessor support onboard, Weitek 4167 support on proprietary AMI 80486/Coprocessor card.

option 64K ROM/EPROM socket to be accessed at E000h.

128 byte of CMOS RAM for system configuration data with battery backup for configuration data

#### AMI Mark IV Description, Continued

system support function:

seven Direct Memory Access (DMA) channels, channels 0-3 for 8-bit data transfer and channel 5-7 for 16-bit data transfer)

- three programmable timers
- system clock
- real-time clock
- keyboard locking

8 MHz I/O bus timing compatibility for AT compatible expansion slots at 25/33 MHz

- expansion slots
	- six 16-bit slots
	- two 8-bit slots

• AMI Proprietary daughterboard slot for Intel 80486 and Weitek Coprocessors

26-bit memory addresses to access 64 MB. With 8/16bit memory cards, 24-bit memory addresses can access an additional 16 MB.

supports eleven interrupt levels (IRQ 3 - IRQ 7, IRQ 9 -IRQ 12, IRQ 14, and IRQ 15).

● I/O channel check to generate NMI

● I/O wait state generation

open bus structure (allowing multiple microprocessors to share the system resources, including memory)

refresh of system memory from channel microprocessors

## AMI Mark IV Description, Continued

### **Memory Configurations**

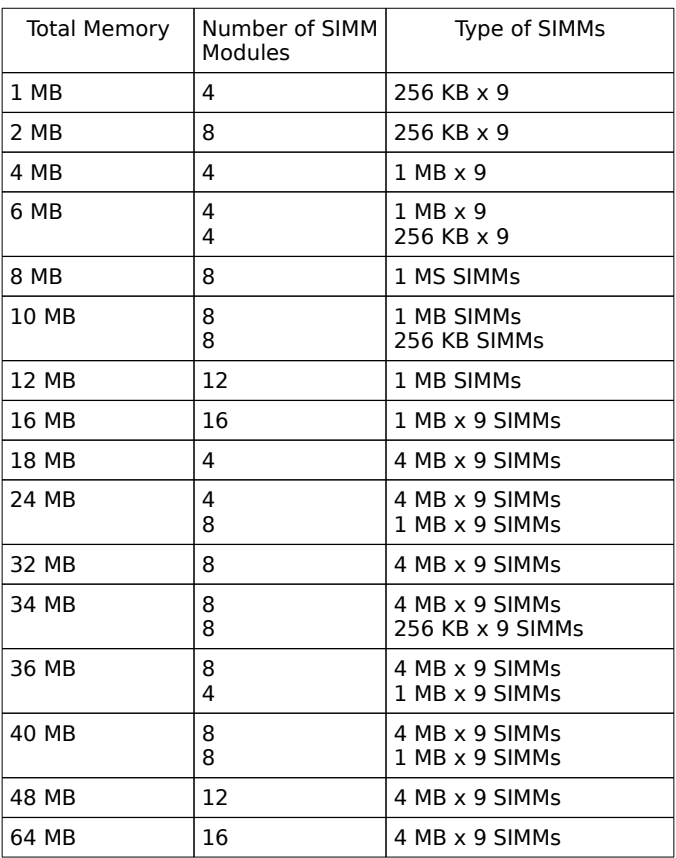

## Chapter 2

## Installation

## Unpacking

The AMI 386 AT Mark IV main processor board contains sensitive electronic components which can be easily damaged by static electricity. Follow the instructions carefully to ensure correct installation and to avoid static damage.

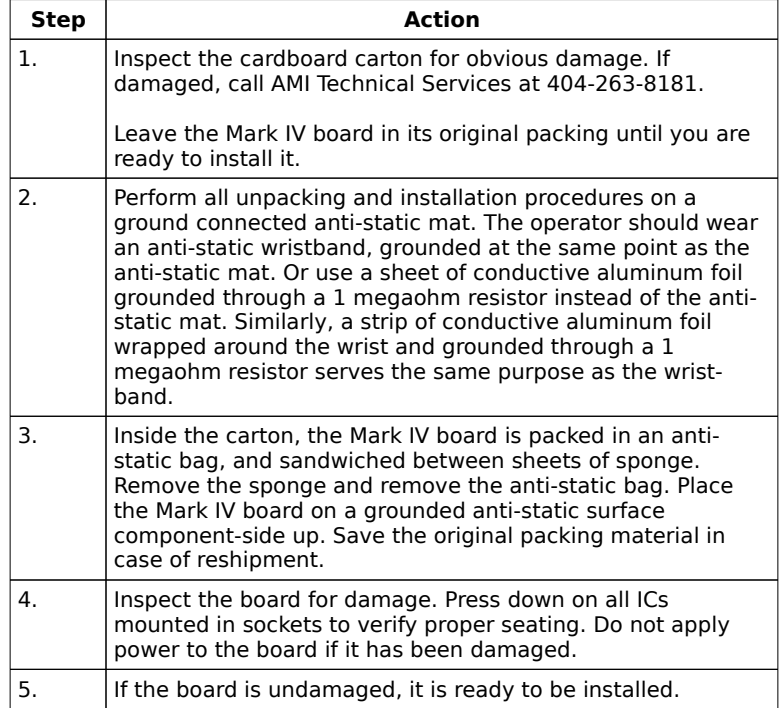

#### Troubleshooting

#### **Technical Support Calls**

Before you call AMI technical support, have the following information available:

Serial number and revision number of the board DIP and SIMM memory types and speed System BIOS reference number List of adapter cards installed to the system A clear description of the problem.

#### **Installation**

Standoffs and mounting screws are not supplied with the Mark IV board.

Set all user-configurable jumpers and switches and install coprocessors before attempting to install the board into a chassis.

#### **Mark IV Motherboard Graphic**

Refer to the graphic of the Mark IV motherboard during installation.

Mark IV Layout

## Assembly Steps

The steps for assembling a system that uses the Mark IV motherboard and optional CPU card are shown in the following table. Each step is discussed in detail in the following pages.

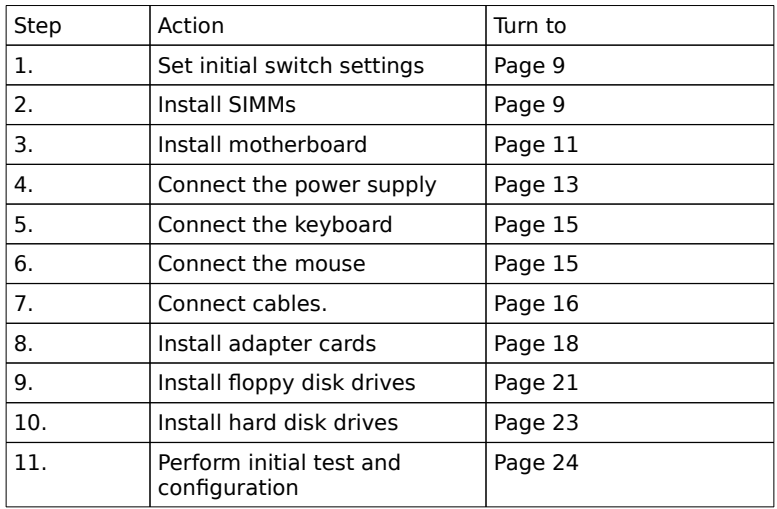

#### Step 1 Set Initial Switch Settings

The only switch on the Mark IV motherboard is labeled SW1, which is the manufacturing test switch and should always be set off. The AMI Mark IV motherboard is shipped with factory set jumper and switch settings.

#### **SW1**

The 2-position switch labeled DIAG is used for factory testing only. It must be Off.

#### **COL/MONO**

This switch sets the type of video display adapter in the system. This switch is factory set Off for a Monochrome display. Set On to use a color display (CGA). The switch has no effect with EGA or VGA.

#### **J2, J3**

J2 and J3 are three-pin bergs. The factory setting is pins 1 and 2 shorted by a jumper block.

#### Step 2 Install SIMMs

The AMI Mark IV motherboard memory system consists of four 32-bit Dynamic Random Access Memory (DRAM) memory banks. Both banks are designed to use Single inline memory module (SIMM) DRAMs. Use either 1 MB x 9 or 4 MB x 9 SIMMs. All SIMMs must support Column address strobe (CAS) before Row address strobe (RAS) refresh and should have Fast page mode accessing capability. The possible Mark IV memory configurations are shown on page .

There must be an even number of SIMM modules (two, four, six, or eight) installed on the motherboard. The minimum number of SIMMs is two. For maximum speed, SIMM modules should be installed in groups of four. Each group of two modules is a bank. 256 KB x 9, 1 MB x 9, 4 MB x 9, or 16 MB x 9 SIMMs can be used. Both modules in a given bank must be the same size. If 256 KB x 9 modules are used, place them in the lower banks first.

Step 2 Install SIMMs, Continued

#### **Installing SIMM Modules**

The SIMM modules must be installed or removed with care to make sure that the sockets are not damaged. The latching tabs on the sockets must be handled carefully. Make sure the SIMMs are firmly in place for reliable operation. Make sure that the modules do not interfere with adjacent expansion slots. See the following figure.

Install the SIMMs by gently sliding them in the socket. Tilt the SIMMs (in the direction away from the latching tangs). Once the modules are seated, move them towards the tangs till they snap in place. This does not require much force. The SIMM memory modules are keyed so that it is not possible to install them incorrectly.

#### **SIMM Part Numbers**

Use fast page SIMMs with 20 ns CAS access time ( $tCAS = 20$ ns). The RAS access time should be 80 or 100 ns (tRAS = 70/80 ns).

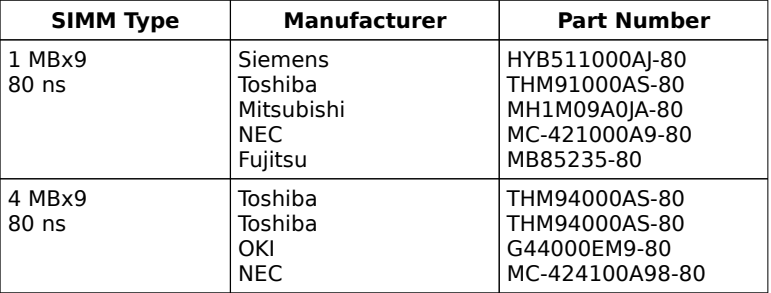

#### **SIMM Types with J3 Open**

The tables below provide the possible memory configurations for the AMI Mark IV Screamer. There are two variables, the jumper PAL in J3 and PAL U68.

Banks 3 and 4 only take 1 or 4 MB SIMMs. These types of SIMMs can be used if PAL M00B2411 is in U68 and J3 is open. SIMM types cannot be mixed within a memory bank.

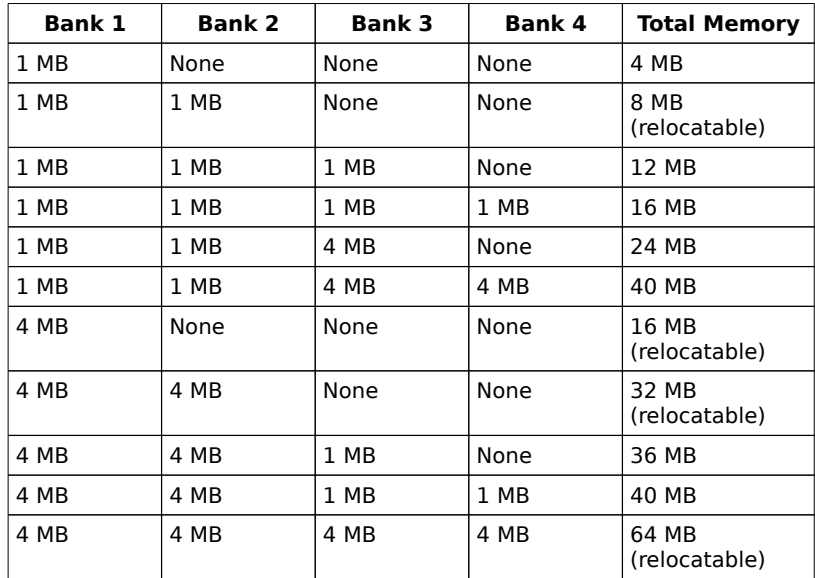

## **SIMM Types with J3 Jumpered**

These types of SIMMs can be used if M01B2411 is in U68 and J3 is jumpered. SIMM types cannot be mixed within a memory bank.

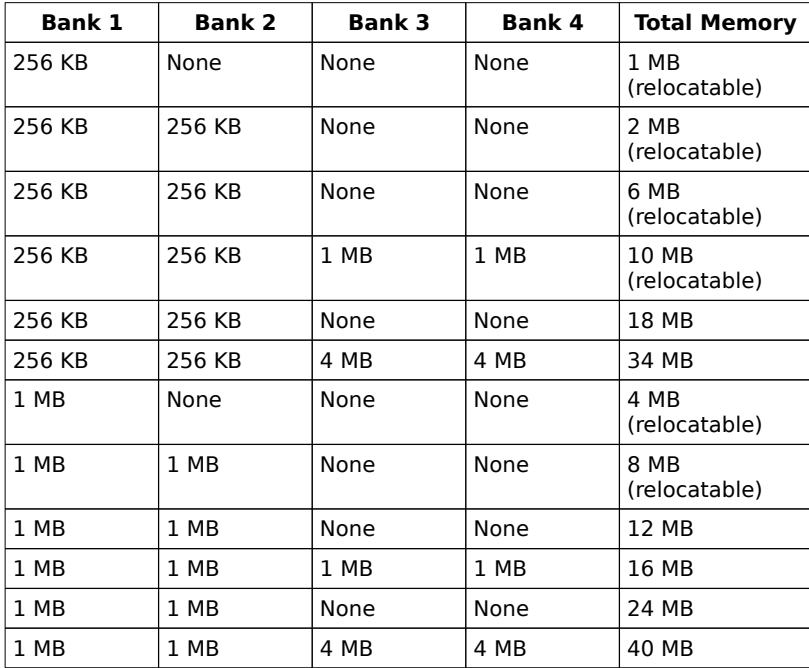

#### Step 3 Install Motherboard

The motherboard can be installed in the case after the SIMMs are installed. The board should be oriented so that the keyboard connector and the expansion slot connectors are near the back of the case. The Mark IV motherboard is not supplied with mounting hardware, which normally comes with the case. The hardware typically contains screws and standoffs to firmly mount the chassis as well as insulate it from the case. At least one of the mounting holes must have a metal standoff which will securely ground the motherboard to the chassis.

#### **Caution**

Before proceeding, attach a ground wire from any bare metal area on the main chassis to the same grounding point as the wrist strap. This will protect the motherboard from electrostatic discharge.

#### **Mounting Hardware**

The AMI Mark IV motherboard will fit in any standard Baby AT board chassis. All required mounting hardware should have been supplied with the chassis. No hardware is supplied with the motherboard. Remove the chassis cover and position the chassis beside the board.

Carefully position the board inside the case. Determine the position of the holes for the plastic standoffs. Place the motherboard on a piece of the shipping foam and firmly press the standoffs into the required holes until the locking pins snap in place. On the chassis, install the plastic edge supports in the required holes. Install the metal standoffs in the drilled screw holes on the chassis. Do not strip the threads.

Slide the motherboard into the chassis, making sure that the stand-offs fit in the slots. Make sure that the motherboard is level with the chassis. The edge of the motherboard should fit in the mounted plastic clips. If the motherboard is not seated properly, remove it carefully and try again.

Put the two motherboard mounting screws in the holes provided for them and tighten them. The motherboard can be shifted slightly to align the screw mounting holes on the motherboard with those on the chassis.

#### Step 4 Connect the Power Supply

The power supply should match the physical configuration of the chassis. Make sure that the power switch is Off.

Before attaching all components, make sure that the proper voltage has been selected. Power supplies often can run on a wide range of voltages, but must be set (usually with a switch) to the proper range. Use at least a 200 watt (or larger) power supply, which should have built-in filters to suppress radiated emissions. The filters will help pass the appropriate FCC certification testing.

The power supply is connected to P8 and P9 on the motherboard. The connectors should be keyed to prevent mistakes. The keys on the connector must be cut to fit in some power supplies.

See the figure above for the location of connectors P8 and P9, standard 6-pin power supply connectors. AT-compatible power supplies have two 6-pin connectors that are inserted in P8 and P9. The 6-pin connector with 3 red wires and 2 black wires is connected to P9 and the remaining 6-pin connector is connected to P8.

## Step 4 Connect the Power Supply, Continued

#### **P8 and P9 Power Supply Connectors**

P8 and P9 are 6-pin Power Supply Connectors. The power supply connectors are polarized to avoid insertion of the wrong cable.

#### **P8 Pinout**

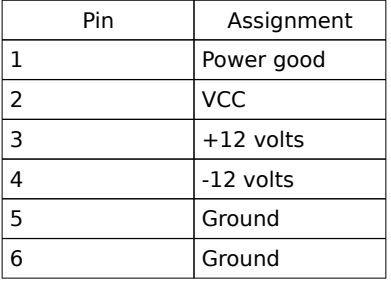

#### **P9**

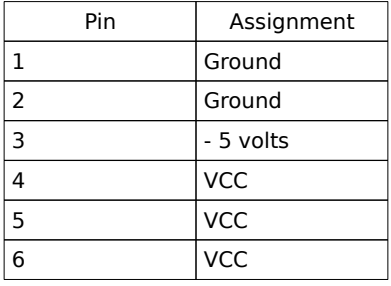

### Step 5 Connect the Keyboard

The keyboard connector is a 5-pin DIN socket and is labeled KEYBRD on the motherboard. It will accept a regular IBM ATcompatible keyboard. A 5-pin DIN to 6-pin mini DIN converter is needed to connect a PS/2-type keyboard.

#### **J11 Keyboard Connector**

J11 is a 5-pin DIN socket. Connect an IBM AT compatible keyboard cable to J11.

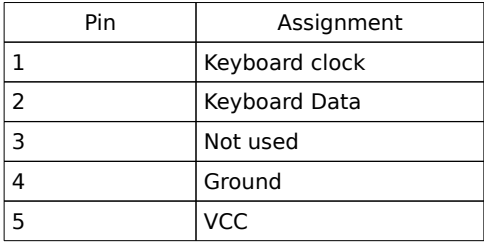

## Step 6 Connect the Mouse

The mouse connector is a 6-pin mini DIN socket. PS/2 compatible mouses can be connected to this socket.

#### Step 7 Connect Cables

When connecting chassis connectors to the motherboard, make sure the correct connector end. Most connector wires are color-coded. Match the color of the wires leaving the switch or LED to the same pin on the connector end. There can be two connectors with the same color-coded wires. Follow the wire to the switch or LED.

Pin 1 of all connectors is labeled to identify the pin orientation when plugging in cables. See the following graphic.

The following cables should be connected to the motherboard from the chassis:

- Reset Switch cable to 15
- Speaker cable to |4.
- Keyboard Lock cable to |7.

#### **Connect the Reset Button Connector**

J5 is a 2-pin single-inline berg. When this button is pressed, the system does a hard reset. Pin 1 is Hard reset and pin 2 is Ground.

#### **Connect the Speaker Cable**

J4 is a 4 pin single-in-line berg. The AMI BIOS signals hardware problems through the speaker. Pin 1 on the motherboard is labeled by a plus  $(+)$ .

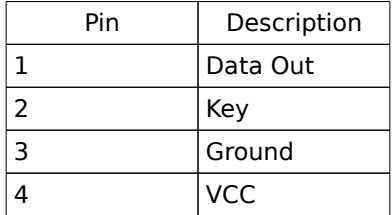

Step 7 Connect Cables, Continued

#### **Connect the Keyboard Lock Connector**

J7 is a 5-pin single-inline berg. The keyboard lock allows the user to lock the keyboard, protecting the system from unauthorized use. This connector is keyed with a blank hole. Pin 1 on the motherboard is labeled with a plus (+) sign.

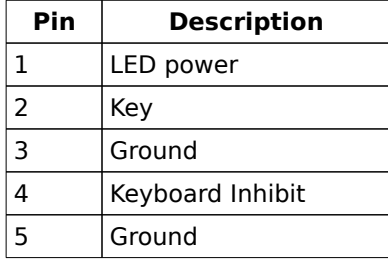

#### **J6 Turbo LED Connector**

J6 is a 2 pin single-inline berg. The Turbo LED is lit when the processor is running at high speed. Pin 1 is Clock speed and Pin 2 is LED power.

#### **J8 Test Connector**

J8 is a 2-pin single-inline berg. This connector is used for manufacturing testing and must remain open.

#### **J9 Option ROM Enable**

J9 is a 2 pin single-inline berg. This jumper is used to enable option ROM. If installed, the option ROM (27512-200) is enabled for access at E000:0000h to E000:FFFFh.

#### **J10 AMI 80486/Coprocessor Adapter Socket**

J10 is a 140-pin 4 row socket for the AMI 80486/Coprocessor card.

Step 7 Connect Cables, Continued

#### **J1 Battery Connector**

J1 is a 4-pin single-inline berg. Connect a 6 Volt Battery pack to this connector.

Ensure that the positive (+) terminal, normally indicated by a red wire, of the battery connects to the pin marked  $+$  on J1.

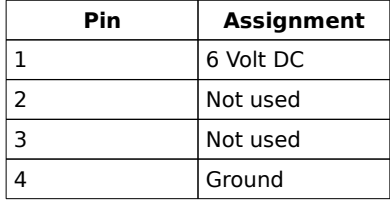

#### **J2 Test Connector**

J2 is a 2 pin single-inline berg. This connector is used for manufacturing test and must remain open.

#### **J3 Test Connector**

J3 is a 2 pin single-inline berg. This connector is set at the factory. Do not change this setting.

#### **Serial Ports**

The serial port pinout is shown below.

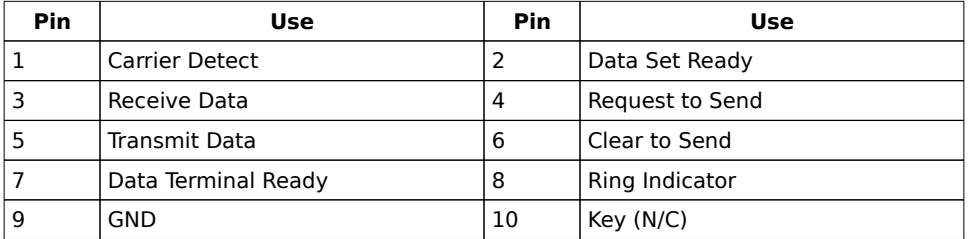

## Step 7 Connect Cables, Continued

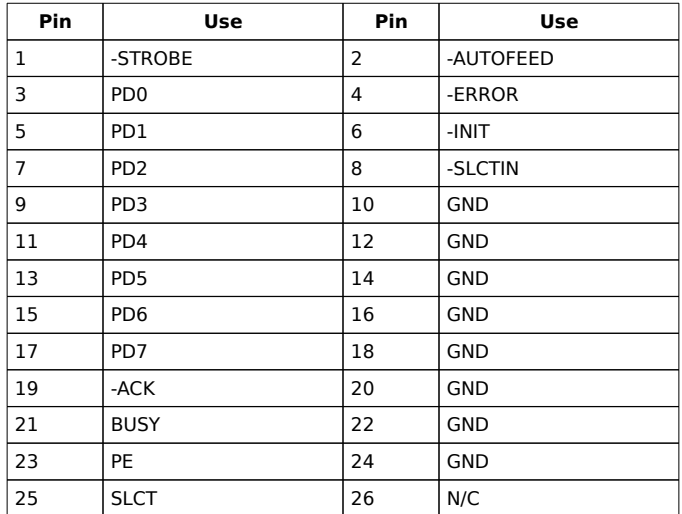

## **J8 Parallel Port for Printer**

#### Step 8 Install Adapter Cards

The Mark IV board contains several peripheral controllers. For maximum efficiency, these controllers should be used instead of adapter cards. The board supplies controllers for 2 serial, 1 Centronics-compatible parallel, and floppy disk drives. Use the AMI Hi-Flex BIOS Setup to disable the controllers if you do not want to use them.

The AMI 80386/80486 Mark IV Screamer uses standard adapter cards. The cards can be any IBM compatible 8-bit or 16-bit Adapter Card. These cards plug into the expansion slots on the AMI 80386/80486 Mark IV Screamer.

In addition to the normal expansion slots, the AMI 80386/80486 Mark IV Screamer provides one proprietary connector for the AMI 80486/Coprocessor Adapter Board.

The AMI Mark IV motherboard provides full compatibility with all IBM XT or AT compatible adapter cards. It will also take 16 adapter cards. The AMI Mark IV motherboard has seven 16-bit AT-Compatible slots and one 8-bit ISA (XT compatible) slot. The slots are numbered on the motherboard from Slot 1 through Slot 7. The AT slots can accept 8/16 bit ISA (XT or AT compatible) adapter cards. The slots are described below:

If using an adapter card disk controller, install it in the 16-bit slot closest to the keyboard connector. Installing the disk controller in this slot improves the timing margin slightly. The other slots can then be used on a best fit basis for the other cards.

In addition to the normal expansion slots, the AMI 80386/80486 Mark IV Screamer has a proprietary connector for the AMI 80486/Coprocessor Adapter Board.

#### **16-bit Adapter Card Slots**

JA1-JA9, JA2-JA10, JA5-JA11, JA6-JA12, JA7-JA13, and JA8-JA14 are 62+36 pin expansion slot connectors that can be used for either 16-bit or 8-bit adapter cards.

#### **8-bit Adapter Card Slots**

JA3 and JA4 are 62 pin expansion slot connectors used for 8-bit adapter cards.

## Step 8 Install Adapter Cards, Continued

## **Adapter Card Pinout**

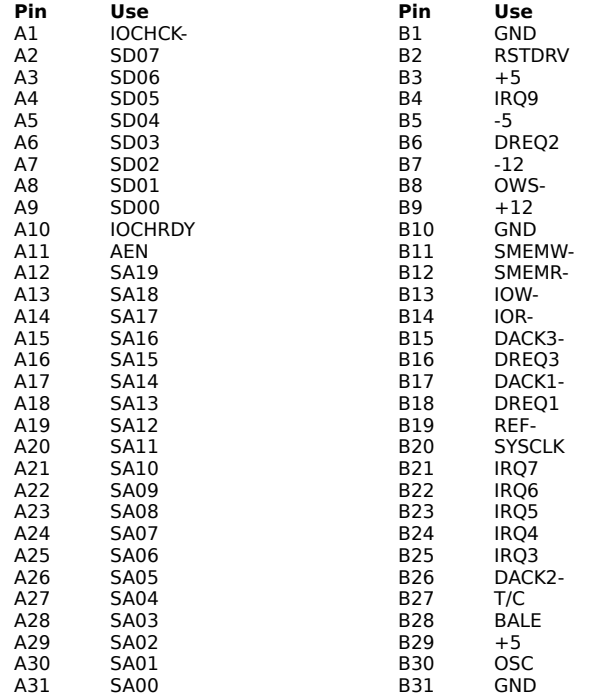

Step 8 Install Adapter Cards, Continued

### **Adapter Card Pinout**, Cont'd

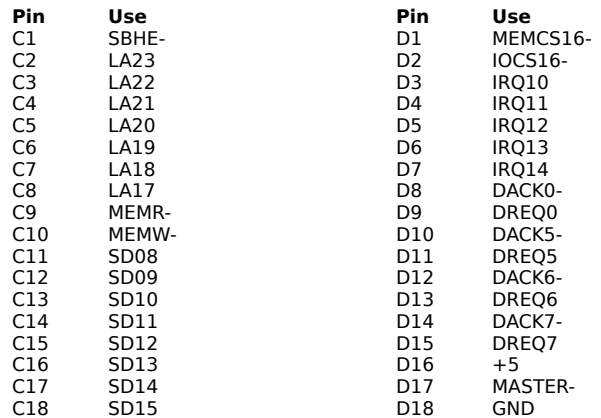

## Step 9 Install Floppy Disk Drive

## **Floppy Pinout**

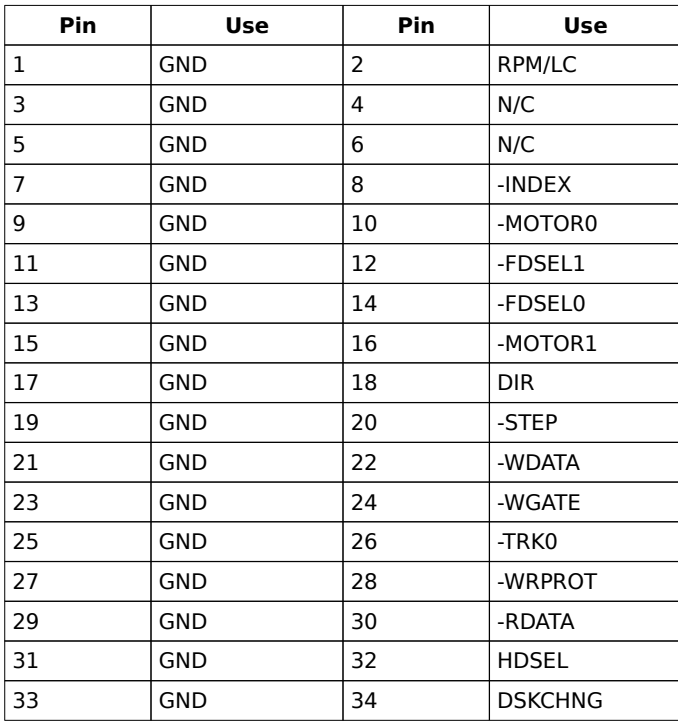

## **Twist in Floppy Cable**

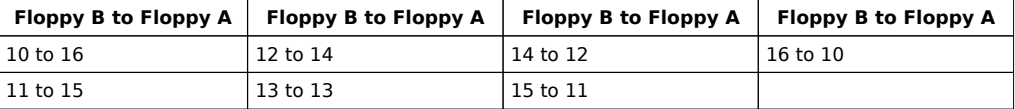

### Step 10 Install Hard Disk Drive

The hard disk drives should be attached to the chassis using the mounting hardware supplied with the drives or the chassis. The drives need mounting guides before they can be attached to the chassis. Mounting guides should be supplied with either the drive or the chassis. Attach the cable to a hard disk controller card.

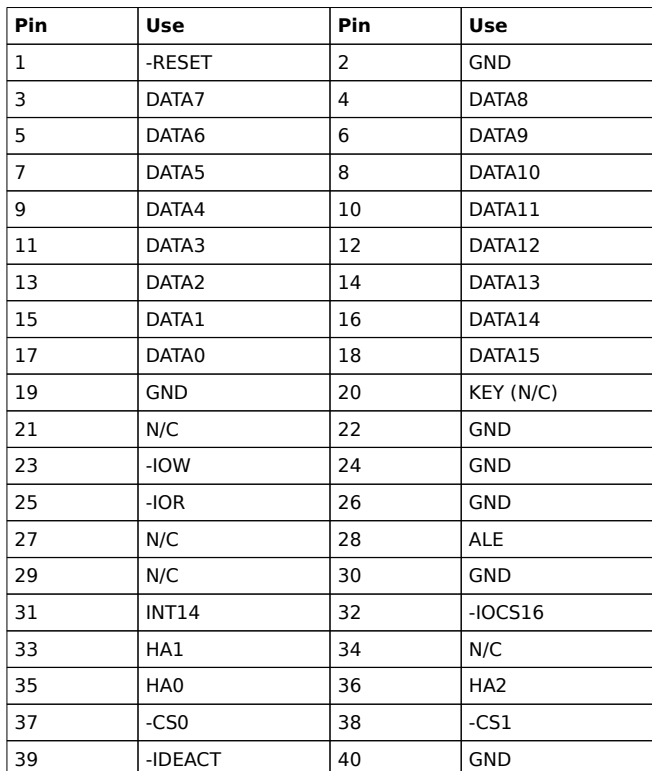

#### **Hard Disk Drive Connector Pinout**

#### Step 11 Perform Initial Test and Configuration

Install the necessary blank panels on the back of the chassis. Failing to install the covers permits electromagnetic energy to escape.

Plug everything in and turn on the switch. If there are any signs of a problem, turn off the unit immediately.

The monitor should come on. The BIOS Power On Self Test (POST) should run. If POST does not run successfully, it will beep or display error messages. If the unit needs to be configured, instructions on how to enter Setup are displayed.

If configuration is necessary, run Setup, provide the requested information and save the configuration data in CMOS RAM. The system will then reset, run POST, and boot the operating system.

#### **In Case of Errors**

If the system beeps during POST (power on self test), a serious problem exists with the system configuration or hardware. The beeps are part of a Beep Code (see Page ) that almost always indicates a bad component or that the system must be reconfigured. If a beep code sounds, make sure the affected part is properly seated and connected. An error message can appear on the monitor if the error is non-fatal. See the BIOS non-fatal error messages on page . Recheck the system configuration or the connections to assure that the installation procedures were followed.

## Chapter 3

## AMI Hi-Flex BIOS Power-On Self Test

#### Overview

The AMI Hi-Flex BIOS provides all IBM standard POST routines, as well as enhanced AMI POST routines. AMI POST supports CPU internal diagnostics. AMI POST codes are accessible via the Manufacturing Test Port (I/O Port 80h).

#### **POST Phases**

When the system is powered on, the Hi-Flex BIOS will enter the Power-On Self Test (POST) routines. These routines have two phases:

System Test and Initialization (test and initialize motherboards for normal operations) and

System Configuration Verification (compare defined configuration with hardware actually installed).

#### **BIOS Error Reporting**

The Hi-Flex BIOS performs the various diagnostic checks at the time the system is powered up. If an error is encountered, the error will be reported in one of two different ways:

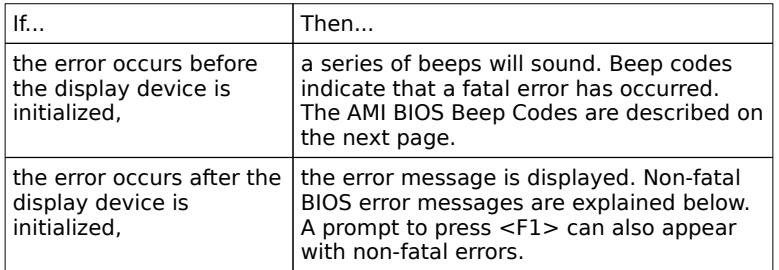

#### BIOS NMI Handler Messages

The AMI Hi-Flex BIOS may generate NMI messages. The NMI messages are:

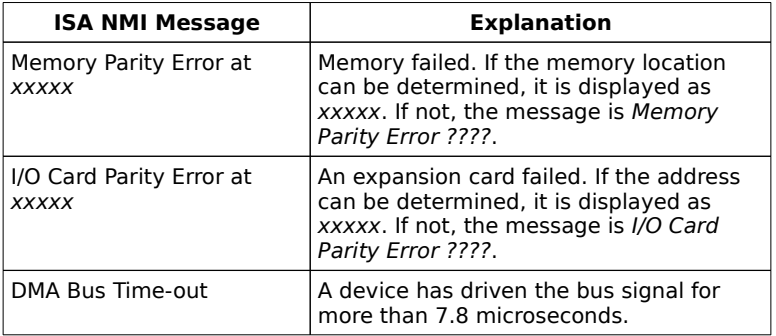

#### BIOS Beep Codes

Errors can occur during POST (Power On Self Test), which is performed every time the system is powered on.

Fatal errors (see the next page) are usually communicated through a series of audible beeps. All errors except Beep Code 8 are fatal errors. Fatal errors do not allow the system to continue the boot process. Consult AMI Technical Support for possible repairs if a fatal error occurs.

Non-fatal errors are those which, in most cases, allow the system to continue the boot process. They are normally displayed on the screen. The non-fatal BIOS error messages are shown below.

## AMI BIOS Beep Codes

The following table contains all AMI BIOS beep codes. Except for Beep Code 8, they are always fatal.

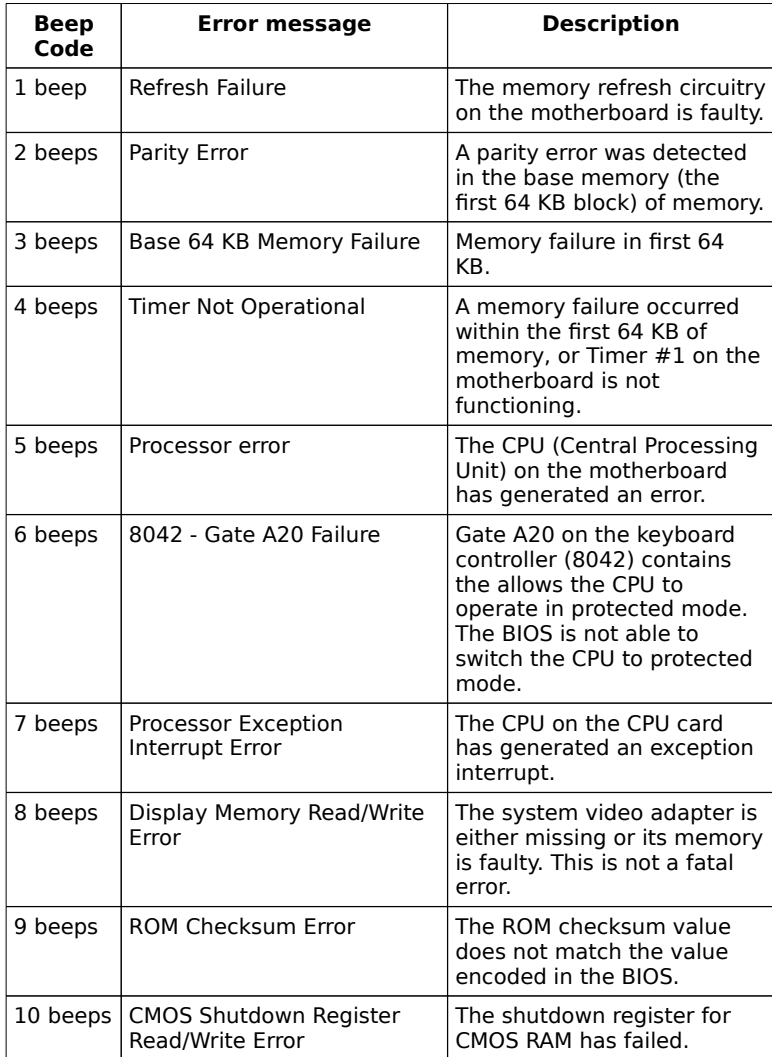

#### AMI BIOS Non-Fatal Error Messages

If a non-fatal error occurs during POST, the error message are displayed in the following format:

> ERROR Message Line 1 ERROR Message Line 2 Press <F1> to RESUME

The non-fatal error messages are displayed first and then

Press the <F1> key to continue with the boot procedure.

is displayed. The <F1> prompt message is not displayed if the Wait for <F1> If Any Error option in the Advanced CMOS Setup has been *disabled*. For most non-fatal error messages, there is only one message. If a second message appears, it will be RUN SETUP UTILITY. If this message occurs, press <F1> to run AMI BIOS Setup.
# AMI BIOS Non-Fatal Error Messages, Continued

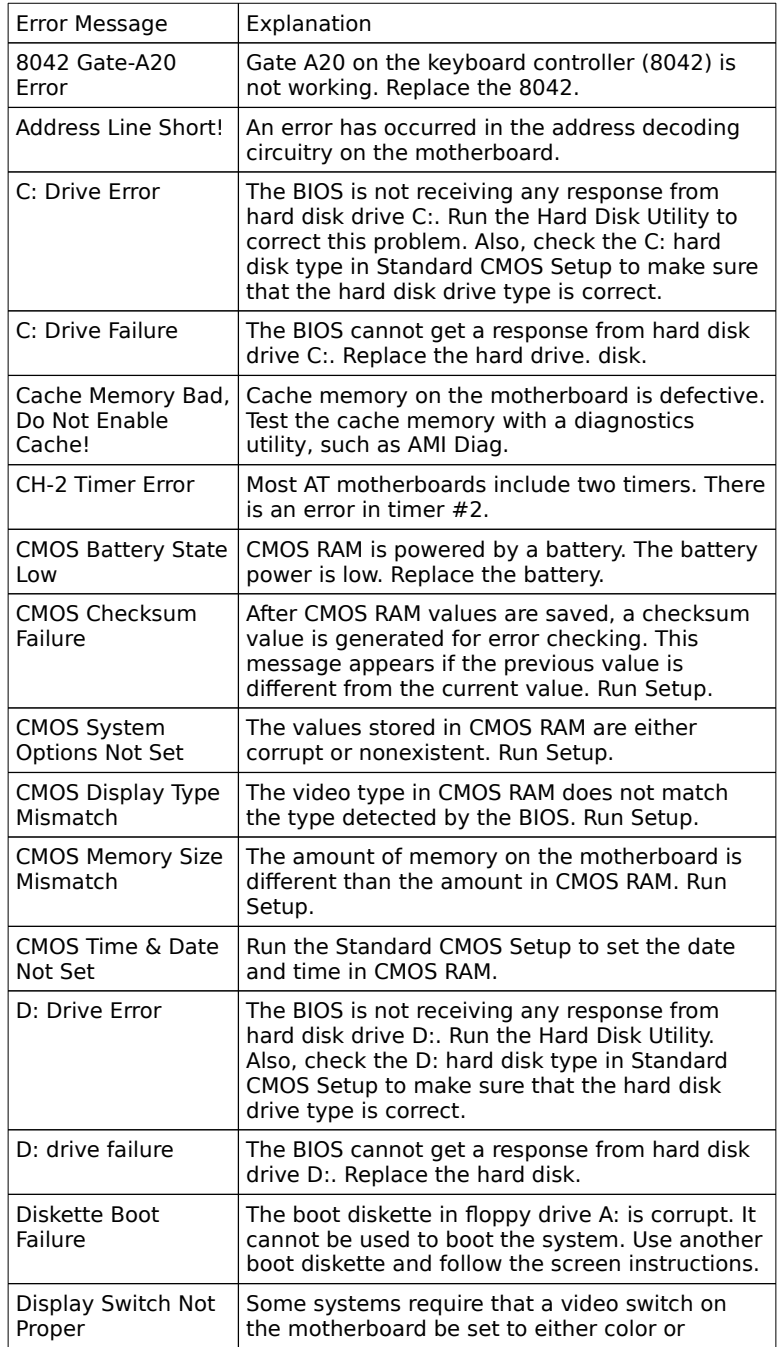

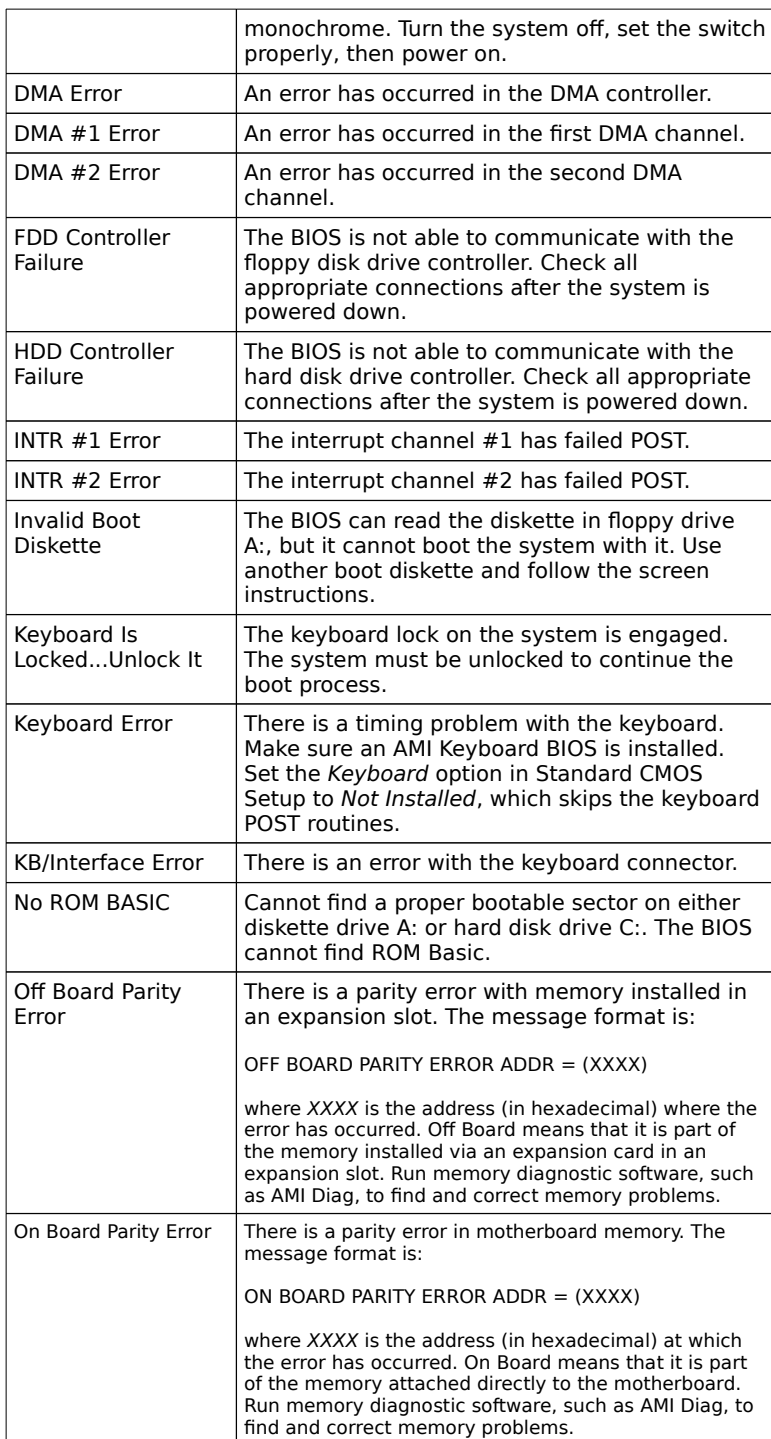

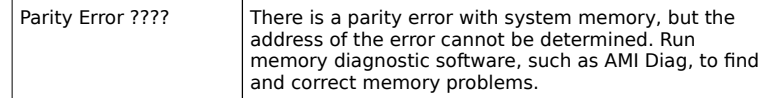

# POST Memory Test

Normally, the only visible POST routine is the memory test. The screen that appears when the system is powered on is shown below.

A reference string is displayed at the left bottom corner of the screen, below the copyright message. Press <Ins> during system boot to display two additional reference strings. This screen displays the options installed in the Hi-Flex BIOS.

If a problem occurs with the system, copy these reference numbers on a sheet of paper before consulting AMI.

When a problem occurs, freeze the screen by powering on the system and holding a key down on the keyboard. This will cause a Keyboard Error message. Copy the three lines and report this information to AMI. Press <F1> to continue the boot process.

Set the option Wait for <F1> If any Error in the Advanced CMOS Setup of Hi-Flex BIOS Setup to Enabled before using this method to freeze the screen.

The following message is displayed after POST is completed:

Hit <DEL> if you want to run SETUP

Press <Del> to access Hi-Flex BIOS Setup.

# BIOS Configuration Summary Screen

The AMI H-Flex BIOS displays the following screen when the POST routines are successfully completed.

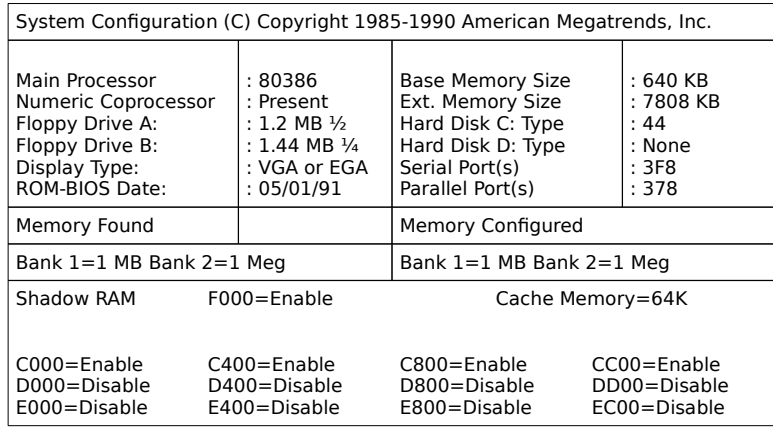

# Chapter 4

# AMI BIOS

# BIOS Features

The AMI Hi-Flex EISA BIOS has several features that can be accessed at any time.

### **Keyboard Speed Switching**

The end user can increase processor speeds at any time by pressing <Ctrl> <Alt> <+>. Processor speed can be decreased by pressing <Ctrl> <Alt> <->> Of course, the OEM can modify these keystroke combinations through AMI BCP. The above values are merely the default settings.

#### **Enable Cache Memory**

Both external and internal (if the CPU is an 80486) cache memory can be enabled by pressing <Ctrl> <Alt> <Shift> <+> or disabled by pressing <Ctrl><Alt><Shift><->. The OEM can modify these keystroke combinations through the AMI BCP. The above values are merely the default settings.

Setup

The AMI Hi-Flex BIOS Setup utility is divided into three parts:

- Standard CMOS Setup,
- Advanced CMOS Setup, and
- Advanced Chip set Setup

Setup, Continued

### **Standard CMOS Setup**

The AMI Hi-Flex BIOS Standard CMOS Setup utility permits the end user to configure and set system components such as floppy drives, hard disk drives, time and date, monitor type, and keyboard.

### **Advanced CMOS Setup**

The Advanced CMOS Setup allows the end user to configure more advanced parts of memory configuration, peripheral support, and power management support. Advanced CMOS Setup is discussed in Section 3.

#### **Advanced Chip Set Setup**

Advanced Chip Set Setup configures chip set-specific features and is discussed in Section 4.

# Advanced CMOS and Advanced Chip Set Setup Features

#### **Default Settings**

Every option in the AMI BIOS Setup utility contains two default values: a power-on default and the BIOS Setup default value.

#### **Power-On Defaults**

The power-on default settings consist of the safest set of parameters. Use them if the system is behaving erratically. They should always work but do not provide optimal system performance characteristics.

### **Setup Defaults**

The BIOS Setup default values provide optimum performance settings for all devices and system features.

# Section 1

# Running AMI Setup

A record of the computer system parameters (such as amount of memory, disk drives, video displays, and numeric coprocessors) is stored in CMOS (Complementary Metal Oxide Semiconductor) RAM. When the computer is turned off, a backup battery provides power to CMOS RAM, which retains the system parameters.

Each time the system is powered-on, it is configured with these values, unless CMOS RAM has been corrupted. The AMI BIOS Setup resides in the ROM BIOS (Read Only Memory Basic Input/Output System) and is available each time the computer is turned on.

If, for some reason, CMOS RAM becomes corrupted, the system is configured with the default values stored in this ROM file. There are two sets of BIOS values stored in the ROM file: the BIOS Setup default values and the Power-On default values.

## **Running Setup**

When POST has completed, the following message appears:

Hit <DEL> if you want to run SETUP

Press <Del> to run Hi-Flex BIOS Setup.

# Setup Key Usage

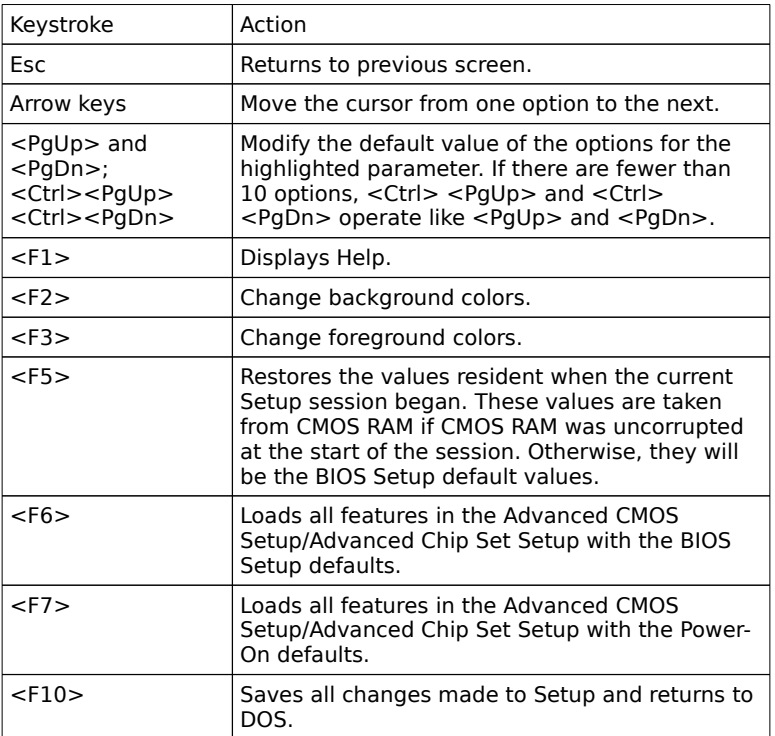

**Note:** The default value for <F5>, <F6>, and <F7> is always N. To execute these options, change the N to Y and press <Enter>.

# Main Menu Setup Options

The Hi-Flex BIOS Setup Main Menu options are shown below.

Each option is explained in detail in this section.

# Warning Message

A warning is displayed for Advanced CMOS Setup, or Advanced Chip Set Setup.

# Auto Configuration With BIOS Defaults

Auto Configuration With BIOS Defaults uses the default system values. The BIOS default value are best-case values that should optimize system performance. If CMOS RAM is corrupted, the BIOS defaults will automatically be loaded.

To use the BIOS defaults, type Y and press <Enter>. The following message will appear:

Default values loaded. Press any key to continue.

# Auto Configuration With Power-On Defaults

This option configures the default Power-On values. Power-On default values are worst-case values for system performance, but are the most stable values that can be chosen. Use this option as a diagnostic aid if the system is behaving erratically.

Type Y and press <Enter> to use the Power-On defaults. The following message will appear:

Default values loaded. Press any key to continue.

# Write to CMOS and Exit

The features selected and configured in the Standard Setup, Advanced CMOS Setup, Advanced Chip Set Setup, and the New Password Setup will be stored in CMOS RAM when this option is selected. A CMOS RAM checksum is calculated and written to CMOS RAM. Control is then passed to the ROM BIOS.

Press N and <Enter> to return to the Main Menu. Press Y and <Enter> to save the system parameters and continue the boot process.

# Do Not Write to CMOS RAM and Exit

This option passes control to the ROM BIOS without writing any changes to CMOS RAM.

Press N and <Enter> to return to the Main Menu. Press Y and <Enter> to continue the boot process without saving any system parameters.

# Section 2

# Standard CMOS Setup

Overview

Standard CMOS Setup is the first option on the Main Menu. Press <Enter> at the highlighted selection to display this option. The following screen appears.

# Standard Options

The Standard CMOS Setup utility is used to configure the following features:

Date: Month, Date, and Year. Ranges for each value are shown in the lower left corner of the CMOS Setup Screen.

Time: Hour, Minute, and Second. Uses 24 hour clock format, i.e., for PM numbers, add 12 to the hour. Enter 4:30 P.M. as 16:30:00.

Daylight Savings: Disabled or Enabled.

Floppy Drives A: and B:. Supports for 720 KB and 1.44 MB 3½ inch drives, 360 KB and 1.1 MB 5¼ inch drives, and no drive systems.

Hard Disk C and Hard Disk D: Hard disk types from 1 to 46 are standard. Type 47 is user-definable and can be used for both drive C: and D:. I Type 47 is selected, enter the hard disk parameters.

Video Display. Support for MDA™ and CGA™ video BIOS, VGA, JEGA and no video is provided.

Keyboard. Enabled and disabled are supported.

### **Date And Day Configuration**

Move the cursor to the Date field with the arrow keys and set the Date and Day by pressing <PgUp> and <PgDn>.

#### **Time Configuration**

Move the cursor to the Time field with the arrow keys and set the time by pressing <PgUp> and <PgDn> to change values.

### **Daylight Savings Configuration**

Move the cursor to the Daylight Savings field with the arrow keys and select Enabled or Disabled by pressing <PgUp> and <PgDn>.

# Standard Options, Continued

# **Hard Disk Configuration**

Hard disk drive types are identified by the following parameters:

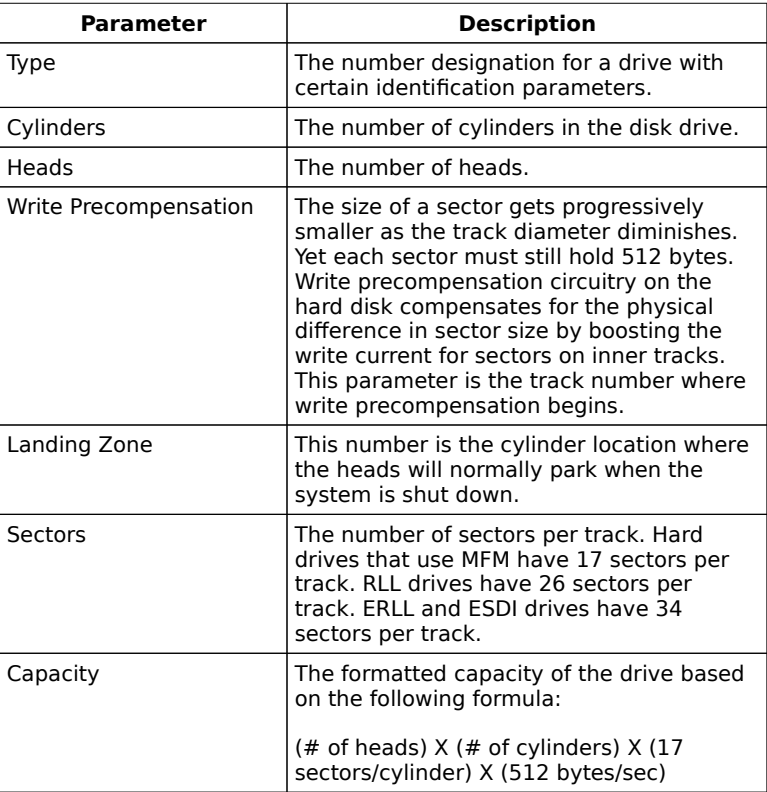

# Standard Options, Continued

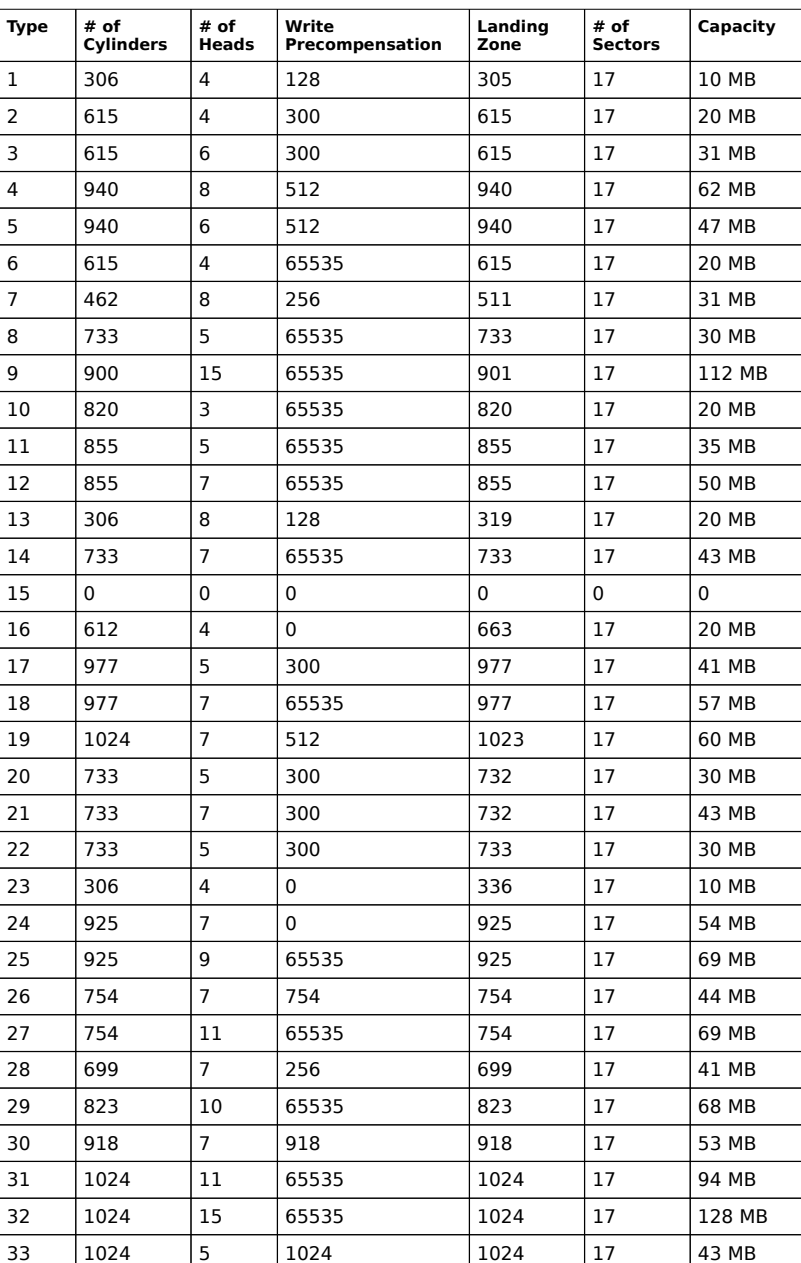

# **Hard Disk Parameter Table**

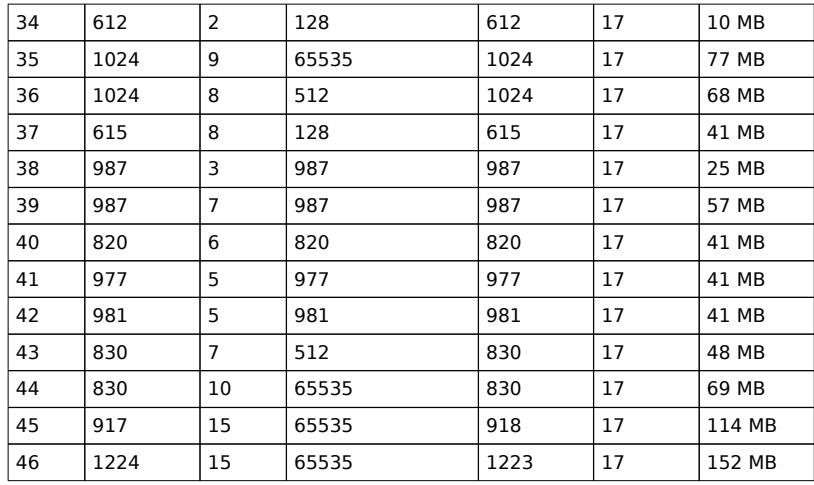

Not Installed is an option that could be used for diskless workstations and SCSI hard disks. Type 47 can be used for both hard disks C: and D:. The parameters for type 47 under Hard Disk C: and Hard Disk D: can be different, which effectively allows 2 different user-definable hard disk types.

# Standard Options, Continued

### **Floppy**

Floppy Drive A and Floppy Drive B: The options are 360 KB 51/4 inch, 1.2 MB 5¼ inch, 720 KB 3½ inch, 1.44 MB 3½ inch, and Not Installed, which could be used as an option for diskless workstations.

#### **Monitor**

The Primary Display Options are Monochrome, Color 40x25, VGA/PGA/EGA, Color 80x25, and Not Installed, which could be used for network file servers.

### **Keyboard**

The Keyboard Options are Installed and Not Installed.

Section 3

# Advanced CMOS Setup

## Overview

The Advanced CMOS Setup is equipped with a series of help screens, accessed by pressing <F1>, which will display the options available for a particular configuration feature and special help for some of the options.

The Advanced CMOS options are:

Typematic Rate Programming, Password Checking, System boot sequence, System boot speed, User-selectable EPROM wait states, 640 KB - 1 MB unused RAM remap option, 512 KB - 640 KB onboard memory disable, Above 1 MB Memory Test, Memory Test Tick Sound, Memory Parity Error Check, Hit <DEL> Message Display, Wait for <F1> If Any Error, Power-On Num Lock disable, Internal/External Cache Memory (80486) or Cache Memory (80386), Fast Gate A20 Option, \* Video or Adapter ROM Shadow, and \* Turbo Switch Function

\* denotes a chip set specific option

The options for Numeric Processor and Weitek Processor are either Present or Absent. The options for Power-On Up Num Lock are On or Off. The options for System Boot Up Speed are High or Low.

# Warning Message

A warning message is displayed each time one of the first three options (Standard CMOS Setup, Advanced CMOS Setup, and Advanced Chip Set Setup) is selected, before any changes are allowed to any of the setup parameters.

# Advanced CMOS Setup First Screen

The first Advanced CMOS Setup screen is shown below.

# Advanced CMOS Setup Options

A short description follows for each of the options on the Advanced CMOS Setup Screen.

The options which will appear on the Advanced CMOS Setup screen when <F1> is pressed are shown below.

### **Typematic Rate and Delay**

Typematic Rate Delay and Typematic Rate control the speed at which a keystroke is repeated. When a key is pressed and held down, the character is displayed, and after a delay set by the Typematic Rate Delay, repeats at a rate set by the Typematic Rate value. When two or more keys are pressed and held down simultaneously, only the last key pressed will be repeated at the typematic rate. Repeating stops when the last key pressed is released, even if other keys are pressed.

**Typematic Rate and Delay**, cont'd

#### **Above 1 MB Memory Test**

This feature, when enabled, will execute the POST memory routines on the RAM above 1 MB (if present on the system). If disabled, the BIOS will only check the first 1 MB of RAM.

#### **Memory Test Tick Sound**

This option will enable (turn on) or disable (turn off) the ticking sound during the memory test.

#### **Memory Parity Error Check**

If the motherboard does not contain parity RAM, you can disable the memory parity error checking routines in the BIOS.

#### **Hit <DEL> Message Display**

Disabling this option will prevent the message:

Hit <DEL> if you want to run Setup

from appearing when the system boots.

#### **Hard Disk Type 47 Data Area**

The Hi-Flex BIOS Setup has two user-definable hard disk types. Normally, the data for these disk types are stored in 0:300h in lower system RAM, but System BIOS shadowing must be turned off to configure a user-definable hard disk drive type.

By moving the storage area for the user-defined hard disk drive parameters to the top of the DOS applications area (address 639K), you can continue to use shadowing. Set DOS 1 KB to shorten the DOS conventional memory area to 639 KB, and to use the top 1 KB of the applications memory area for userdefined hard disk data. The screen shown below is displayed.

### **Wait for F1 If Any Error**

Before the system boots, the BIOS executes POST (power-on self test), a series of system diagnostic routines. If any of these tests generate a non-fatal error and the system can still function, the BIOS will respond with an appropriate error message followed by:

Press <F1> to continue.

If this option is disabled, non-fatal errors will not generate the above statement, but the BIOS will still display the appropriate error message, eliminating the need for user responses to nonfatal errors.

### **System Boot Up Num Lock**

You can turn off the Num Lock option on the Enhanced Keyboard when the system is powered on. This permits the use of the arrow keys on both the numeric keypad and the Enhanced Keyboard. The BIOS default is Num Lock on.

## **Numeric/Weitek Processor(s)**

These options specify that the numeric processor (Intel 80x87 or compatible) or the Weitek numeric processor (WTL3167 or 4167) is present or absent.

#### **Floppy Drive Seek At Boot**

The default for this option is Disabled to allow a fast boot and to decrease the possibility of damage to the heads.

#### **System Boot Up Sequence**

The AMI BIOS will normally attempt to boot from floppy drive A: (if present), and if unsuccessful, it will attempt to boot from hard disk C: This sequence can be switched using this option. If the option is set to  $C$ :, A:, the system will attempt to boot from the hard drive C:, and then A:. If the option is set to A:, C:, the sequence is reversed.

## **System Boot UP CPU Speed**

Sets that speed at which the system boots. Choices for this option are high or low. The default speed is low.

#### **Password Check Option**

A password can be used to prevent unauthorized system boot or Setup use. This option enables the password check option every time the system boots or the end user runs Setup. A third option is to disable the password option entirely.

The default option is Disabled. The password prompt will not appear when the system is rebooted.

If Always is chosen during Setup, a user password prompt appears every time the system is turned on.

If Setup is chosen, the password prompt will not appear when the system is turned on, but will appear if Setup is executed.

#### **Password Check Option**, cont'd

Setup permits up to three attempts to enter the correct password. After each incorrect attempt, the password prompt appears, followed by an X. After the third incorrect attempt, the system locks and reboots. The password will not be displayed as it is entered. See Section 5 (Page ) for instructions on changing a password.

The **Internal Cache Memory** and **External Cache Memory** options appear on 80486-based systems. On 80386-based systems, **Cache Memory** will be displayed.

#### **Internal Cache Memory**

Appears only on 80486-based systems because the 80486 has an internal cache. Enables or disables the CPU internal cache.

#### **External Cache Memory**

Appears only on 80486-based systems that have a caching scheme external to the CPU. Specify whether external cache is present.

#### **Video or Adaptor ROM Shadow**

ROM shadow is a technique in which BIOS code is copied from slower ROM to faster RAM. The BIOS is then executed from the RAM. Shadow options are chip set-specific and are dependent on system hardware. They can appear on the Advanced CMOS Setup screen. Each option permits a 16 KB segment to be shadowed from ROM to RAM. If an option is enabled, and BIOS code resides in that particular 16 KB segment, the BIOS will be shadowed.

### **System ROM Shadow**

The same concept applies here as above, except that in this case, the entire system BIOS (64 KB in length) is shadowed at RAM address F0000h.

### **Fast Gate A20**

Gate A20 controls the ability to access memory addresses above 1 MB by enabling or disabling access to the processor address line A20. To remain XT-Compatible and be able to access conventional memory (from 0 - 1024K), address line A20 must always be low, so Gate A20 must be disabled.

However, some software programs both enter protected mode and shut down through the BIOS. For this software, Gate A20 must be constantly enabled and disabled via the keyboard controller, which can slow processing considerably.

Fast Gate A20 is an alternate method of enabling Gate A20, which permits access to memory addresses above 1 MB. All RAM accesses to extended memory addresses above 1 MB require that Gate A20 be enabled via the keyboard controller, which is a slow process.

Fast Gate A20 is an alternative method for handling Gate A20 found in many chip sets and some software products. Use Fast Gate A20 to speed Gate A20 enabling and disabling, which in turn speeds up programs that constantly change from addressing conventional memory to addressing memory addresses above 1 MB. For example, enabling this option makes programs such as network operating systems execute faster.

### **Turbo Switch Function**

This option enables the turbo switch.

# Section 4

# AMI BIOS Password Support

The Hi-Flex BIOS Setup has an optional password feature. The system can be configured so the end user is required to enter a password every time the system boots, or whenever the end user runs Setup. The password function can also be disabled. If disabled, the prompt will not appear.

### Changing a Password

The password check option is enabled or disabled in Advanced CMOS Setup (Page ). The password check function is enabled by choosing either Always or Setup.

The Change Password option will generate an error message if the Password Checking Option is disabled in Advanced CMOS Setup. Enable Password Checking to change the password.

The password (1-6 characters) is stored in CMOS RAM. The default password (AMI) is stored in ROM and is only to be used if CMOS RAM is corrupted. The default password can be changed by the end user. To change a password, select the Change Password option from the main Setup screen and press <Enter>. Enter the default password (AMI) and press <Enter>. The typed characters do not display. After the current password has been correctly entered, the user is asked to retype it.

If the password confirmation is incorrect, an error message appears. If the new password confirmation is entered without error, press <Esc> to return to the Main Setup menu.

The password is stored in CMOS RAM after Setup completes. The next time the system boots, enter the password if the password function is present and has been enabled.

# Changing A Password, Continued

### **Password Options Control Prompt**

When and if the prompt appears is dependent upon the options chosen in Advanced CMOS Setup. If Always was set in Advanced CMOS Setup, the prompt will appear each time the system is powered on. If Setup was set in Advanced CMOS Setup, the prompt will not appear when the system is powered on, but will appear each time Setup is run. If Disabled was set in Advanced CMOS Setup, the password prompt will never appear.

#### **Using a Password**

The end user must enter the new password when the password prompt appears and then press <Enter>. The end user should use the default password if CMOS RAM is corrupted.

The end user should keep a record of the new password when the password is changed. If the end user forgets the password and password protection is enabled, the only way to boot the system is to disable CMOS RAM by removing the battery for at least 20 minutes, replacing it, rebooting, and reconfiguring the system.

# Section 5

# Hard Disk Utility

# Overview

The AMI BIOS includes three hard disk utilities:

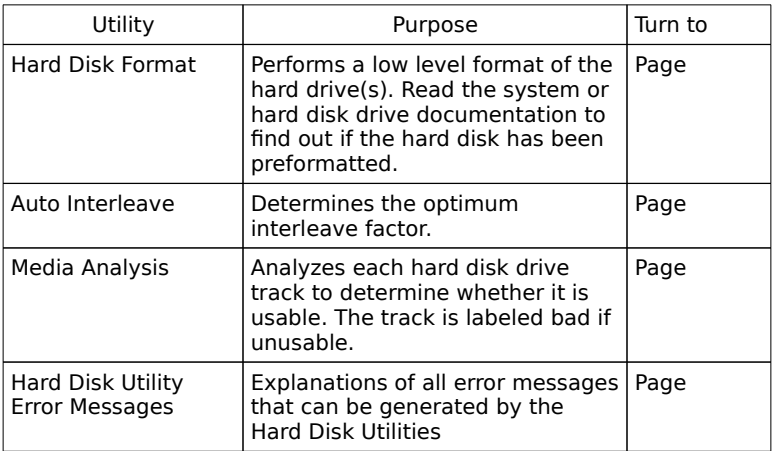

These routines will work on drives that use the MFM, RLL, ERLL, or ESDI data recording techniques. They do not work on SCSI Disk Drives.

Warning The AMI BIOS Hard Disk Utilities will destroy all hard disk data. Back up the data on the hard disk before running this utility.

# When to Use AMI Hard Disk Utilities

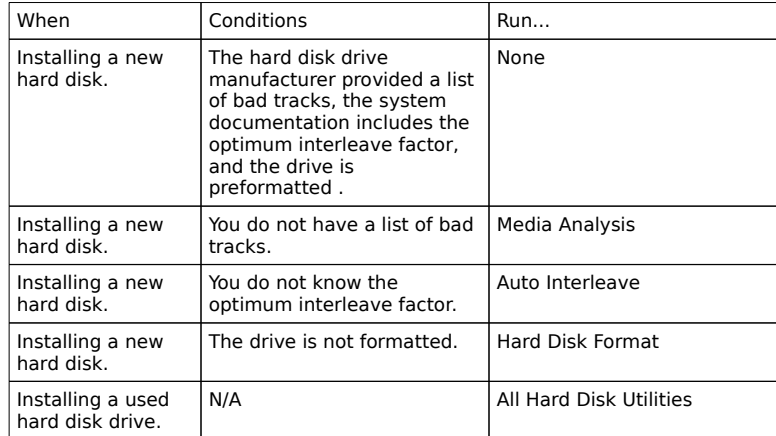

When Hard Disk Diagnostics is selected, the following screen appears.

Select one of the three options and press <Enter>.

# Hard Disk Format Utility

Warning The Hard Disk Format utility will destroy all hard disk data. Back up the data on the hard disk before running this utility.

This routine will not work on a SCSI Disk Drive. Use the Hard Disk Format option to integrate a new hard disk to the system, or to reformat a used hard disk which has developed bad tracks as a result of aging or poor handling. Select the Media Analysis option to find bad tracks.

The following screen appears when you press <Enter> at the Hard Disk Format option.

# Hard Disk Format Utility, Continued

Answer the questions on the screen. The first two questions are already completed if one disk was selected in Standard CMOS Setup. Enter C or D in Disk Drive and press <Enter>. If only one drive was selected in Standard CMOS Setup, the cursor will be at Interleave.

The Disk Drive Type is read from CMOS RAM. The Interleave factor can be selected manually or determined by Auto Interleave.

The hard disk drive manufacturer usually provides a list of bad tracks. Enter these tracks. They will then be labeled as bad to prevent data from being stored on them.

The following screen is displayed after entering Y in Mark Bad Tracks, pressing <Enter>, and selecting add, delete, revise, or clear from the Bad Track Edit Menu.

# Hard Disk Format Utility, Continued

Type Y and press <Enter>. The warning screen appears.

Warning Data on the hard drive will be irrevocably lost.
#### Auto Interleave Utility

Warning The Auto Interleave utility will destroy hard disk data. Back up the data on the hard disk before running this utility.

The Auto Interleave utility calculates the optimum interleave factor through trial and error by measuring the transfer rate for four different interleave values. To determine the best interleave factor, the system will format a portion of the hard disk for each transfer rate calculated. The cylinders, heads and sectors formatted for each value will be displayed in the activity box. It will not work on a SCSI Disk Drive.

Select Auto Interleave on the main Hard Disk Utility Screen and press <Enter>. The following screen appears.

### Auto Interleave Utility, Continued

The cursor will be on Mark Bad Tracks. The default is N. To mark additional bad tracks, type Y and press <Enter>. The following screen appears.

After selecting options from the Bad Tracks Edit Menu, press <Esc>. Type Y and press <Enter> to proceed with the Auto Interleave process. A warning screen appears.

Auto Interleave Utility, Continued

Press <Enter> to return to the main Hard Disk Utility screen. To proceed, type Y and press <Enter>.

#### Media Analysis Utility

The Media Analysis utility performs a series of tests to locate bad or damaged tracks on the hard disk as a result of aging or poor handling. This utility locates all bad tracks and lists them in the Bad Track List Box. Since this test writes to all cylinders and heads on the hard disk to verify any bad tracks, the test requires several minutes to complete. For best results, run this test in its entirety. Media Analysis will not work on a SCSI Disk Drive.

Select Media Analysis from the main Hard Disk Utility Menu and press <Enter>. The following screen appears.

Media Analysis Utility, Continued

The cursor will be on Proceed. The warning screen appears.

Press <Enter> to stop. The main Hard Disk Utility screen appears. Type Y and press <Enter> to perform the hard disk drive analysis.

## Hard Disk Utility Error Messages

#### **Initialization Errors**

These error messages can appear during the initialization process.

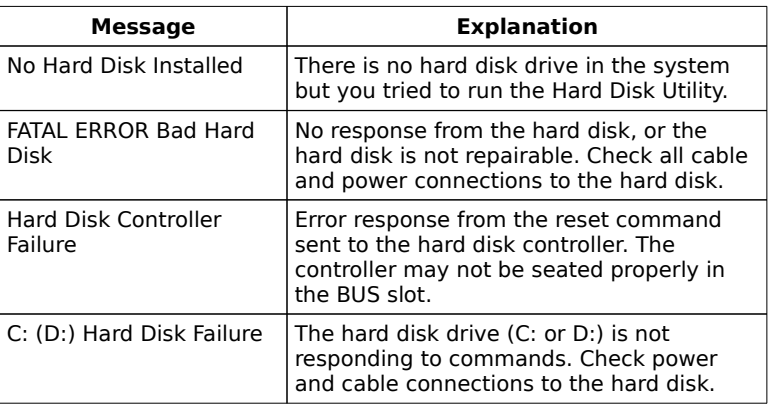

#### **Operation Errors**

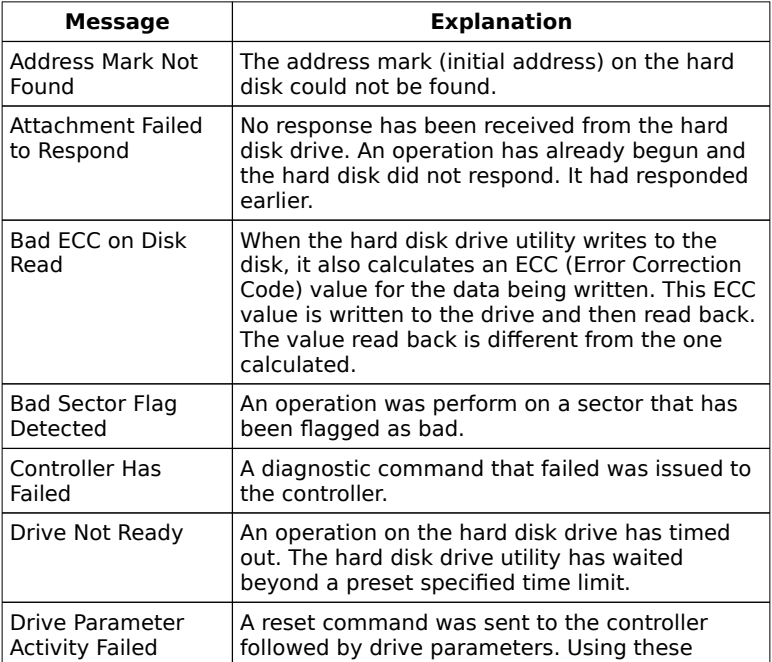

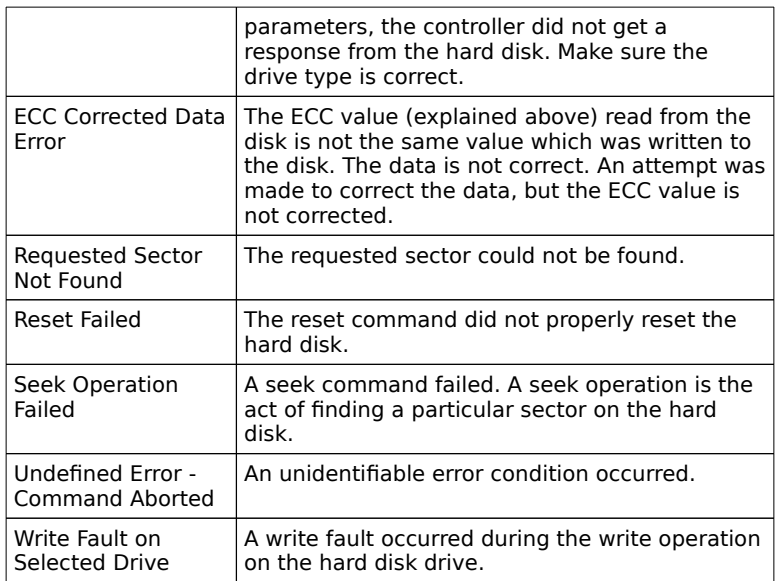

# Appendix A

## Upgrading Cache Memory

The AMI 80386/80486 Mark IV Screamer motherboard Cache memory system comes with a standard 64 KB of cache memory. You can upgrade this to 256 KB by replacing the SRAM in the Cache SRAM area on the motherboard.

#### **Unpacking**

The Cache SRAM are static sensitive devices and can be easily damaged by electrostatic discharge.

Do not remove the chips from their protective anti-static bag until you are ready to install them in the system. Unpacking should be done on an anti-static mat grounded to a good earth ground point. You should also be wearing an anti-static wristband, grounded at the same point as the anti-static mat. (An alternative is to use a sheet of conductive aluminum foil grounded through a 1 Meg-ohm resistor to ground. Similarly, a strip of conductive aluminum foil wrapped around the wrist and grounded through a 1 Meg-ohm resistor will serve the purpose of a wristband.)

#### Installing SRAM chips

Upgrading cache memory requires eight 64 KB x 4 20 ns and three 64K x 4 17 ns SRAM chips.

Locate the Cache SRAM sockets that have 16 KB x 4 SRAM chips. Using a chip removal tool or a small flat tipped screwdriver, gently remove all chips. Do not remove the chip in U52, located next to U53.

The 64 KB x 4 SRAMs will use the 2 rows that have 12 pins. Carefully insert the 64 KB x 4 SRAM chips into the 12 pin rows on the sockets. Insure that the notch etched on the motherboard and the notch on the SRAMs are correct.

#### Installing SRAM chips, Continued

#### **Cache SRAM Reference**

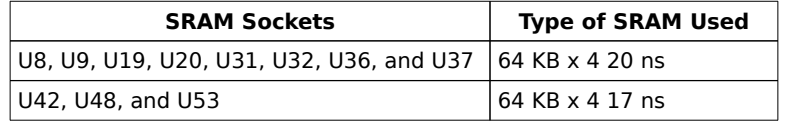

#### **Checking the Cache installation**

The amount of cache memory is displayed on the System Configuration Screen after he system boots.

#### **Cache Test**

If cache memory is faulty, the BIOS message is:

Cache memory bad - do not enable cache

Check the BIOS System Configuration screen after system boot to make sure that the proper amount of cache memory is installed.

### Cache RAM Locations

A graphic that displays the cache memory SRAM locations appears on the following page.

# Appendix B

## Series 18 CPU/Coprocessor Card

There are two reasons to add a Series 18 CPU/Coprocessor Card to a system with an AMI Mark III Convertible or AMI Mark IV Screamer motherboard:

to upgrade from an 80386 processor to an 80486 processor (an also a WTL4167 math coprocessor), or ● to add a Weitek WTK3167 math coprocessor to the system.

#### Upgrading to an 80486

The AMI Mark IV can be upgraded to a 25 or 33 MHz 80486DX by adding an AMI Series 18 80486 CPU/Coprocessor Card.

The end user can also add a Weitek WTL4167 math coprocessor when the 80486 microprocessor is installed.

Series 18 80486 CPU/Coprocessor Card Layout

The layout of the Mark IV 80486/80486SX CPU/Coprocessor Card is shown on the following page.

AMI Mark IV 80486 CPU/Coprocessor Card Layout

#### Installing a WTL4167 Math Coprocessor

The WTL4167 can be added only when an 80486 is installed in the Series 18 AMI MArk IV 80486 CPU/Coprocessor Card.

Pin 1 of the WTL4167 is near the chamfered edge of the coprocessor. Pin 1 of the socket is near the chamfered inner edge of the U8 math coprocessor socket. Make sure all pins on the coprocessor are straight. Align pin 1 of the processor with pin 1 of the socket and insert the processor. See the following figure.

#### **Test for Math Coprocessor**

The AMI BIOS displays a System Configuration screen at the end of POST where the math coprocessor will be displayed as present. If present is not displayed, reinstall the coprocessor. Switch off the power, check the orientation of the coprocessor, press the chip firmly to make sure that it is fully inserted, and then power the system up again. If you still get the same result, call AMI Technical Services.

#### Adding a WTK3167

A Weitek WTK3167 can be added to a Series 18 AMI Mark IV CPU/Coprocessor Card only if there is no 80486 installed on the CPU/Coprocessor Card. You can use both an Intel 80387 on the Mark IV motherboard and a Weitek WTK3167 on the Series 18 CPU/Coprocessor Card.

When the Series 18 CPU/Coprocessor Card with an Intel 80486 is installed, the 80386, 80387, and the WTK3167 are disabled and the only additional math coprocessor that can be used is a WTL4167.

#### **Installing the WTK3167 on the Series 18 CPU/Coprocessor Card**

Find the socket labeled WTK3167 in the upper left corner of the AMI Series 18 CPU/Coprocessor Card. Pin 1 of the socket is on the corner with the chamfered edge. Pin 1 of the WTL3167 is near the upper right corner. Align the pins of the coprocessor with the socket. After making sure that all pins are aligned and pin 1 is properly oriented, firmly press the coprocessor in the socket. See the following graphic.

Make sure that there is no 80486 on the CPU/Coprocessor Card and that the shorting bridges for J1 and J2 are removed.

# Index

8042 - Gate A20 Failure 29 8042 Gate-A20 Error 32 80486 Adapter Card Socket 23 80486 CPU Card 23 Above 1 MB Memory Test 55 Adapter Cards Installing 16 Address Line Short! 32 Advanced CMOS Setup 51 Assembly Steps 8 Audio Cable 14 Audio Connector 22 Auto Interleave 63 Auto Interleave Utility 68 Base 64 KB Memory Failure 29 Battery Connector 19 Beep Codes 28 BIOS Beep Codes 28 Errors 27 Fatal error messages 28 Hard Disk Utilities 63 Non-Fatal Error Messages 31 Password support 61 BIOS Setup 37 Board size 1 C: Drive Error 32 C: Drive Failure 32 Cables 13 Cache Memory Upgrading 75 Cache Memory Bad, Do Not Enable Cache! 32 CAS 9 CGA 9 CH-2 Timer Error 32 CMOS Battery State Low 32 CMOS Checksum Failure 32 CMOS Display Type Mismatch 32 CMOS Memory Size Mismatch 32 CMOS Shutdown Register Read/Write Error 30 CMOS System Options Not Set 32 CMOS Time & Date Not Set 32 Color switch 9

Column Address Strobe 9 Configuration 18 Coprocessor Card 23 Coprocessors Cyrix 83D87 81 Intel 80387 81 Cyrix 83D87 81 D: Drive Error 32 D: drive failure 33 Default values loaded. Press any key to continue 43 Diskette Boot Failure 33 Display Memory Read/Write Error 29 Display Switch Not Proper 33 DMA #1 Error 33 DMA #2 Error 33 DMA Error 33 DOS 1 KB 55 DRAM 9 EGA 9 Error Messages 18 Errors BIOS 27 External Cache Memory 59 Fast Gate A20 60 Fast Gate A20 Options 60 FDD Controller Failure 33 Floppy Drive 50 Floppy Drive Seek At Boot 57 Floppy Drives Install 16 Format Utility 65 Hard Disk Configuration 47 Hard Disk Drive Install 18 Hard Disk Format 63, 65 Hard Disk Parameter Table 48 Hard Disk Type 47 Data Area 55 Hard Disk utilities Error messages 73 When to use 64 Hard Disk Utility 63 HDD Controller Failure 33 Hit <DEL> if you want to run SETUP 35, 55 Hit <DEL> Message Display 55 I/O Port 80h 27 Installation 5 Intel 80387 81 Interleave factor 68 Internal Cache Memory 59

INTR #1 Error 33 INTR #2 Error 33 Invalid Boot Diskette 33 J1 Battery Connector 19 J10 23 J11 Keyboard Connector 23  $|2\,9, 19$ J3 9, 20 J4 Speaker 22 J4 Speaker Cable 14 J5 Reset 22 J5 Reset Switch 13 J6 Serial Connector 15 J6 Turbo LED 22  $17<sub>22</sub>$ J7 Keyboard Lock 14 J7 Serial Connector 15 J8 23 J9 Option ROM Enable 23 JA1 25 KB/Interface Error 33 Keyboard 13, 50 Keyboard Connector 23 Keyboard Error 33 Keyboard Is Locked...Unlock It 33 Keyboard Lock Connector 14, 22 Manufacturing Test 19 Manufacturing Test Port 27 Mark Bad Tracks 69 Math Coprocessor Card 23 Media Analysis 63 Media Analysis Utility 71 Memory 9 Memory Configurations 4 Memory Parity Error Check 55 Memory Test Tick Sound 55 Monitor 50 Monochrome 9 Motherboard Installing 11 Motherboard Graphic 6 Mouse 13 No ROM BASIC 33 Num Lock 56 Num Lock off on power-up 51 Numeric processor 51 Numeric/Weitek Processor(s) 57 Off Board Parity Error 34 On Board Parity Error 34 Option ROM Enable 23 P8 12

P9 12 Parity Error 29 Parity Error ???? 34 Password Check Option 58 Password Support 61 Changing the password 61 POST 27 Phases 27 Power Supply 12 Power Supply Connectors 24 Processor error 29 Processor Exception Interrupt Error 29 RAM 9 RAS 9 Refresh Failure 29 Reset Connector 22 Reset Switch 13 ROM Checksum Error 29 Row Address Strobe 9 SCSI 65 Setup 37 Above 1 MB Memory Test 55 Advanced CMOS Setup 51 Auto Configuration 43 DOS 1 KB 55 External Cache Memory 59 Fast Gate A20 60 Floppy Drive Seek At Boot 57 Hard Disk 47 Hard Disk Parameter Table 48 Hard Disk Type 47 Data Area 55 Internal Cache Memory 59 Key Usage 40 Memory Parity Error Check 55 Memory Test Tick Sound 55 Num lock off 51 Numeric processor 51 Numeric/Weitek Processor(s) 57 Password Check Option 58 Running 39 Standard CMOS Setup 45 System Boot UP CPU Speed 58 System Boot Up Num Lock 56 System Boot Up Sequence 57 System ROM Shadow 59 Typematic Rate Delay and Typematic Rate 53 Video or Adaptor ROM Shadow 59 Wait for F1 If Any Error 56 warning screen 52 Weitek processor 51

SIMMs Install 9 Part Numbers 10 Speaker 22 Speaker Cable 14 **SRAM** Locations 77 Sockets 76 Standard CMOS Setup 45 SW1 9 Switch Setting 9 System Boot UP CPU Speed 58 System Boot Up Num Lock 56 System Boot Up Sequence 57 System Boot Up Speed 51 System ROM Shadow 59 Technical Description 19 Technical Support vii, 6 Test Connector 20 Testing 18 Timer Not Operational 29 Troubleshooting 6 Turbo LED Connector 22 Typematic Rate and Delay 53 Unpacking 5 VGA 9 Video or Adaptor ROM Shadow 59 Wait for <F1> If any Error 35 Wait for F1 If Any Error 56 Weitek processor 51